- **Insert the Mini EVK CD into your CD-ROM drive.**
- 1. The Mini EVK installer starts automatically.
	- 2. Follow the on-screen instructions to install the software.
	- 3. When you have finished, eject the CD.

- **Assemble the Evaluation Boards and run the demo applications.**
- 1. Connect each MiniGizmo to an Evaluation Board.

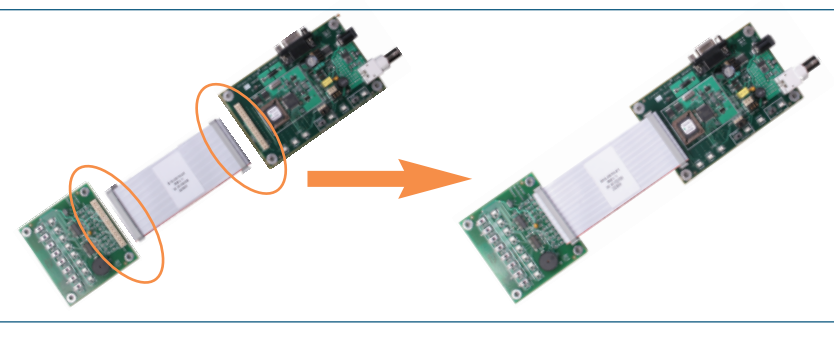

2. Connect a Mini EVK Power Line Power Supply to each Evaluation Board, and then plug in the power supplies.

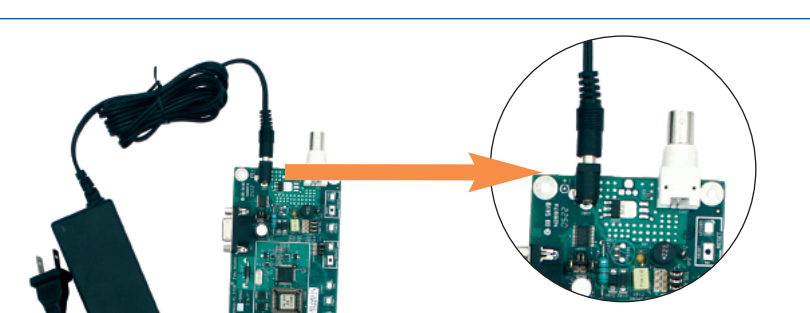

- 3. After you plug in the power supplies, LED1 will begin flashing, indicating that the Evaluation Board has entered CENELEC configuration mode. If LED8 is on, then the CENELEC access protocol is enabled. If LED8 is off, CENELEC is disabled. You can press the SW8 button to enable or disable CENELEC. When you have made a selection, press the SW1 button to confirm your selection and exit CENELEC configuration mode. You will not be able to perform any network operations with the Evaluation Board until you have made a selection and exited CENELEC configuration mode. See the *Mini EVK User's Guide* for more information on the CENELEC access protocol.
- 4. Connect push buttons on the PL 3120® Evaluation Board to LEDs on the PL 3150® Evaluation Board by pushing the **Connect** button (SW5 – SW8 on the 3150 Evaluation Board or SW8 on the 3120

Evaluation Board) on either board, then the **Connect** button on the other board, and then pressing **Connect** button on the first board again.

## **Mini EVK PL-20 Quick Start Guide**

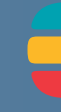

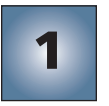

#### **Attach your computer to the power line channel.**

1. Connect a Mini EVK Power Line

Power Supply to the U20 USB Network Interface, and then plug in the power supply.

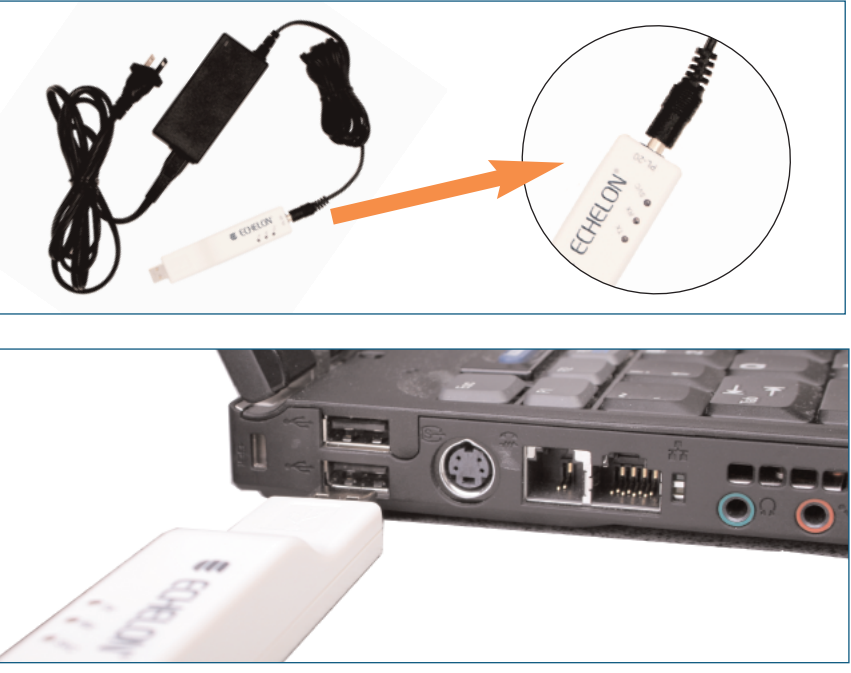

2. Plug in the U20 USB Network Interface into a USB port on your computer.

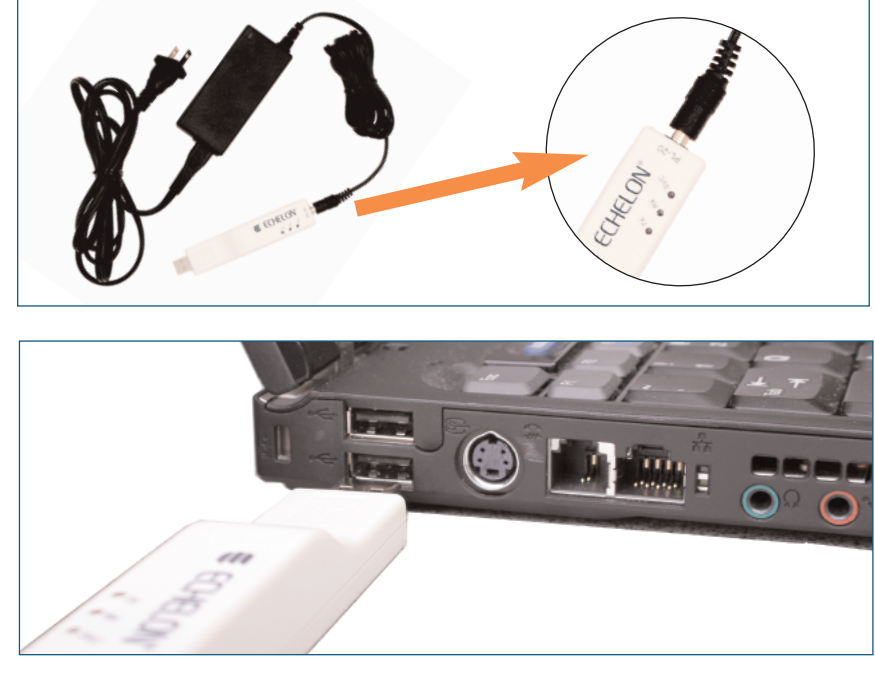

3. On Windows XP and Windows Server 2003, choose any of the three Windows Update options,

4. Select **Install the Software Automatically (Recommended)**. Click **Next** to continue.

- at your preference. Click **Next** to continue.
- 
- 5. A completion dialog appears. Click **Finish**.

### **Run the Monitoring & Control Example Application.**

1. Click the Windows **Start** button, point to **All Programs**, point to **Echelon Mini EVK**, and

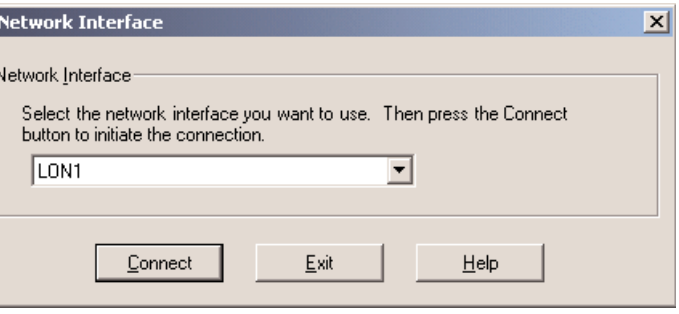

then click **Monitoring & Control Example**

図

**Application**.

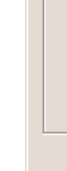

# E ECHELON®

2. Select **LON1** as the network interface, and then click **Connect**.

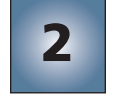

## **4**

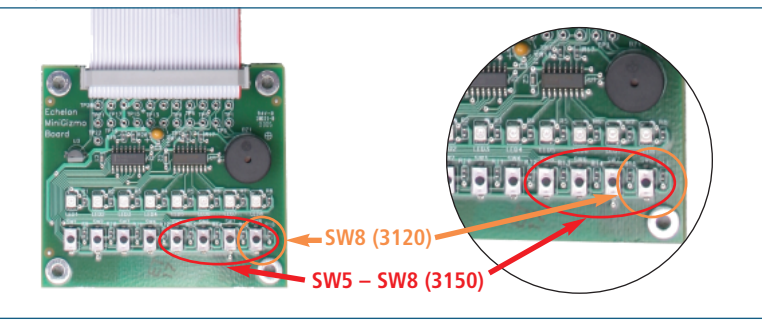

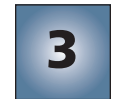

- 2. To create an application, write Neuron® C code using a text editor of your choice such as Windows Notepad, and then use the **Application** tab to select your source file, select your target hardware, and then build an application image. Alternatively, you can select one of the example applications.
- 3. Click the **Device** tab, select **LON1** as the network interface, and then click **Connect**. 4. Press the **Service** button on your device, and then click **OK** to select the device. 5. Select an application image to load, and then click **Load** to load the application image into
	- the device.

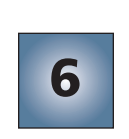

6. After you load an application that has support for the CENELEC Configuration Library enabled, LED1 will begin flashing, indicating that the Evaluation Board has entered CENELEC configuration mode. If LED8 is on, then CENELEC is enabled. If LED8 is off, CENELEC is disabled. You can press the SW8 button to enable or disable CENELEC. When you have made a selection, press the SW1 button to confirm your selection and exit CENELEC configuration mode. You will not be able to load another application into the Evaluation Board, or perform any network operations with the Evaluation Board, until you have made a selection and exited CENELEC configuration mode.

### **For more information, see the following documentation included in your Echelon**

## **Mini EVK program folder:**

• *Mini EVK User's Guide*—for more information on the examples and how to develop applica-

- tions with the Mini Application.
- 
- 

# **EECHELON®**

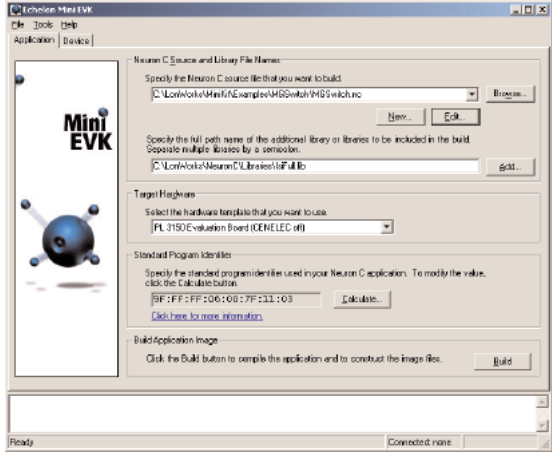

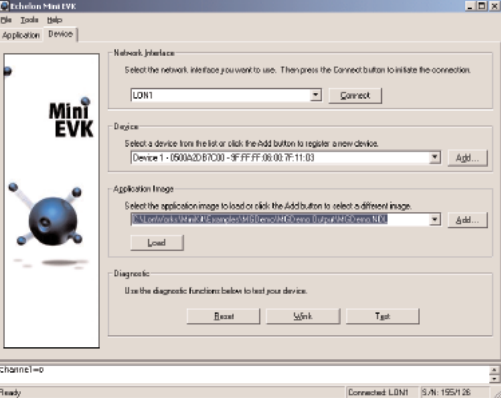

• *Mini EVK Hardware Guide*—for more information on the Evaluation Boards and MiniGizmo. • *Introduction to the LONWORKS® System*—for more information on the LONWORKS platform.

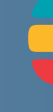

3. Click **Add** to open the **Add Device** dialog, and then press the PL 3150 Evaluation Board's **Service** button. The board's Neuron ID appears on the **Add Device** dialog.

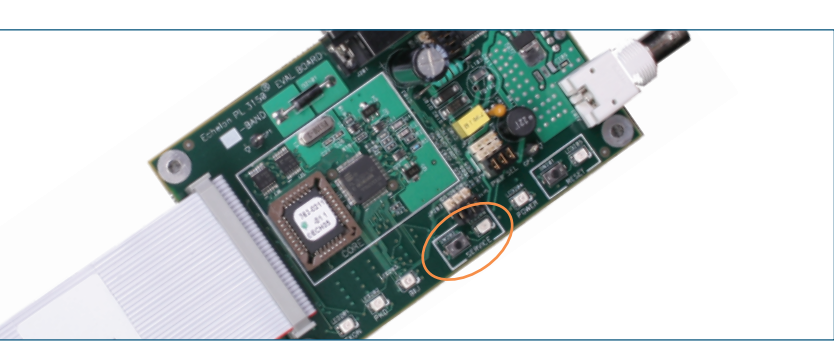

4. Click **OK** to connect the board to the Monitoring & Control Example Application.

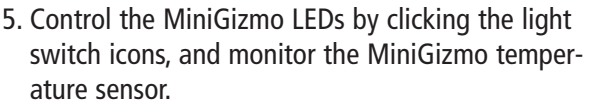

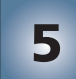

**Use the Mini EVK Application to load other example applications and to create <sup>5</sup> <sup>6</sup>your own applications.**

1. Click the Windows **Start** button, point to **All Programs**, point to **Echelon Mini EVK**, and then click **Mini EVK Application**.

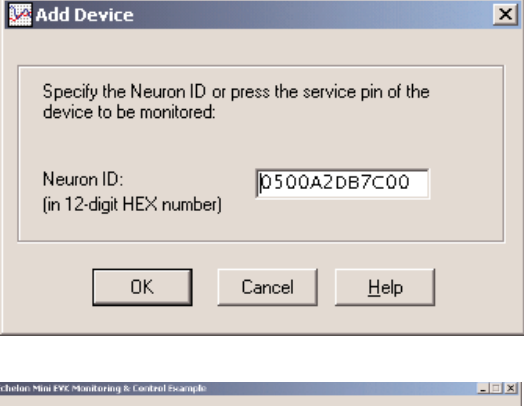

 $\overline{\mathbf{x}}$ 

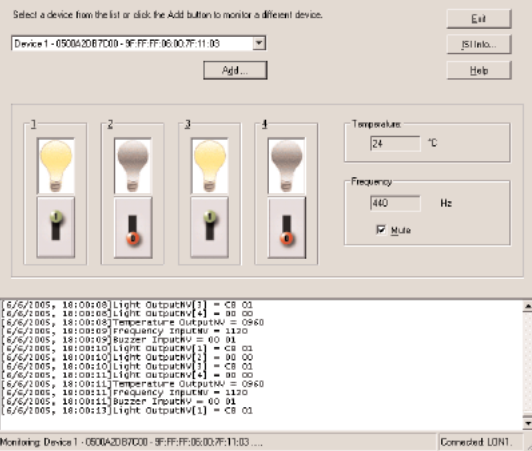